# **A Beginner's Guide**

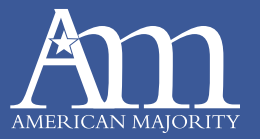

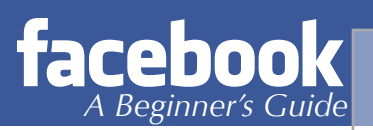

# **Table of Contents**

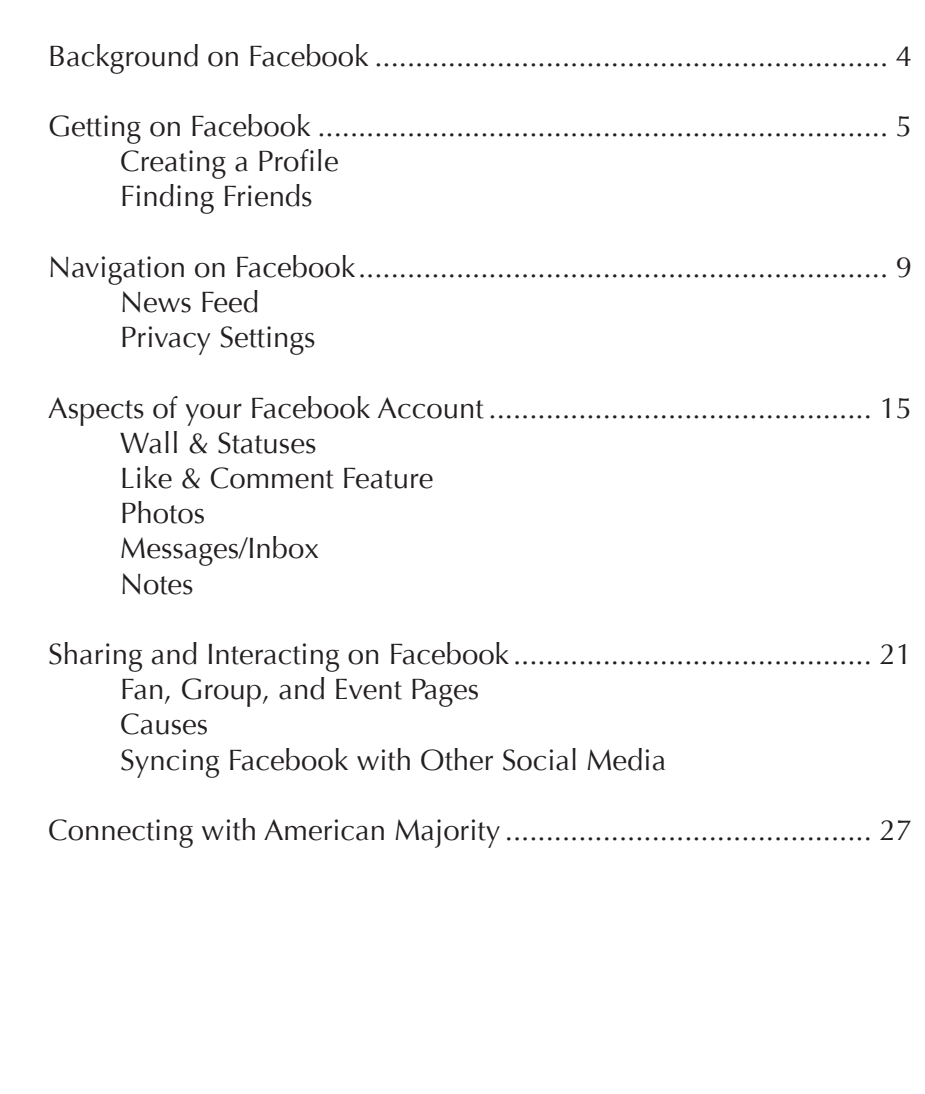

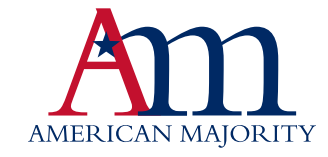

# *M* Introduction

In the days leading up to the American Revolution, Committees of Correspondence formed to increase organization and communication n the days leading up to the American Revolution, Committees of between the colonies. Letters would be written and then disseminated throughout the colonies via horseback. Those who organized the committees of correspondence hoped that they might rally the citizens of the colonies to the common cause of American Independence. But it is important to note that the end goal of the committees was not merely to communicate ideas. It was to drive people to action, to act together to achieve that common goal of independence.

In the 21st century, communication no longer moves at the speed of a horse, or the speed of a ship. It moves literally at the speed of light. The internet has given us the ability to communicate almost instantaneously, something the Founding Fathers could never have imagined. The best part is that most of the amazing communication tools available to us on the internet are free: e-mail, Facebook, Twitter, YouTube, and a host of other new media tools.

Yet those who believe in limited government and the free market are behind using the internet effectively to unite people to a common cause and then collective action. Statistics show that over 80% of those under 30 find their information online, a medium that is dominated 85-15% by those with left-leaning views. The trend of those finding their information online will only increase. However, those who believe in the free market and limited government can change the second statistic. What we are doing at American Majority is helping educate people on the power of new media and how to use it effectively to advance, and defend, those principles in which we believe.

To help you advance your online presence, the team at American Majority has developed a Beginner's Guide to Facebook Activism. We hope that you will take the time to read this guide and learn to unlock the power of Facebook. If those of us who believe in the free market and limited government can become effective online in communicating the truth of what is, and organizing for off-line collective action, we will win.

For Liberty

Ned**'**Ryun

President American Majority

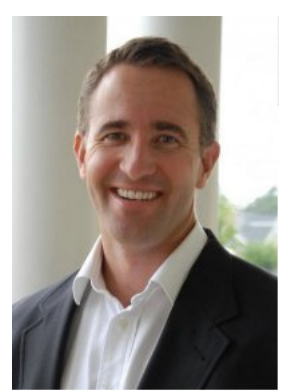

iew Photos of Ned (366) View Videos of Ned (21) Send Ned a Message Poke Ned

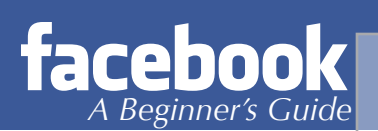

# **Background on Facebook**

#### **What is Facebook?**

Founded in February 2004, Facebook is a social network that helps people communicate more efficiently with their friends, family, coworkers and acquaintances. The company develops technologies that facilitate the sharing of information through the digital mapping of people's real-world social connections. Anyone can sign up for Facebook, and in fact, 400 million people are on Facebook. The average user spends more than 55 minutes per day on Facebook. So, what are these users doing for 55 minutes per day? More importantly, how can conservative activists use this network to find like-minded activists and organize around a cause digitally? We're going to tell you, so read on!

#### **Who started Facebook?**

Mark Zuckerberg founded Facebook with his college roommates and fellow computer science students Eduardo Saverin, Dustin Moskovitz and Chris Hughes while he was a student at Harvard University.

The website's membership was initially limited to Harvard students, but it later expanded further to include any university student. In late 2005, it was open to high school students, and finally, in 2006, Facebook became available to anyone aged 13 and over with a valid e-mail address.

Facebook was once only available through a computer, however; in 2006 applications became available that make Facebook available through mobile phones, PDAs, iPods and other mp3 devices. There are more than 65 million active users currently accessing Facebook through their mobile devices.

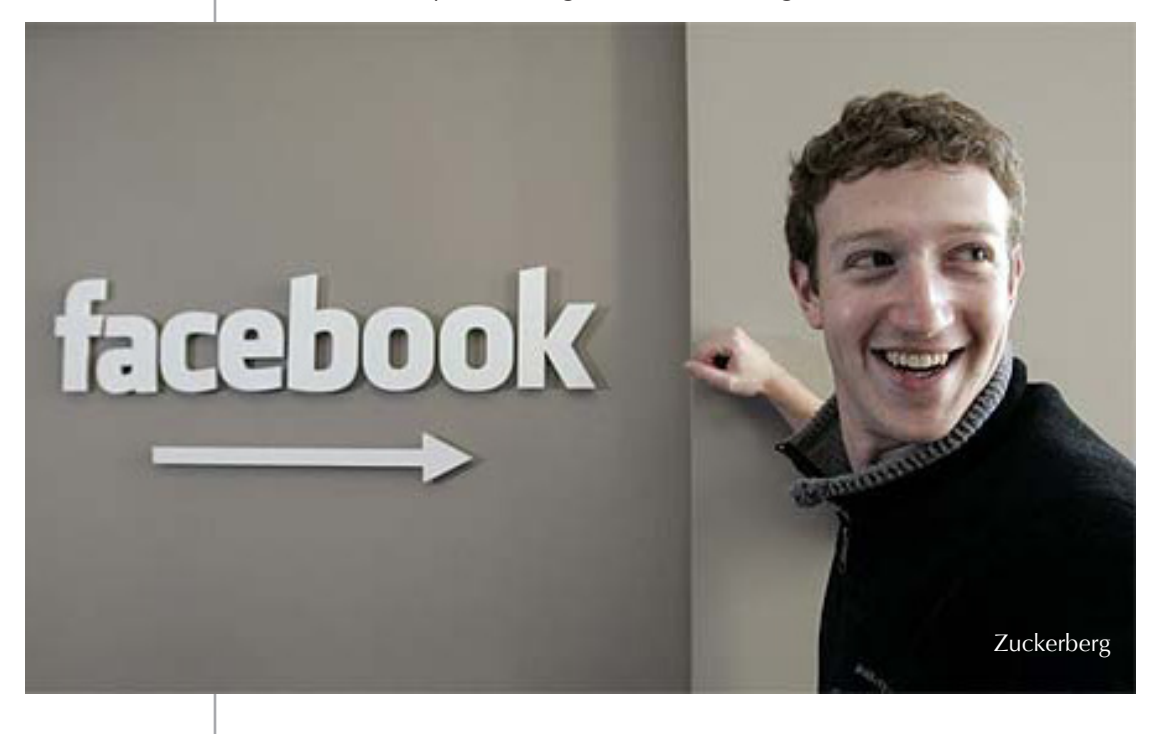

#### **HOME PROFILE ACCOUNT**  $\rightarrow$

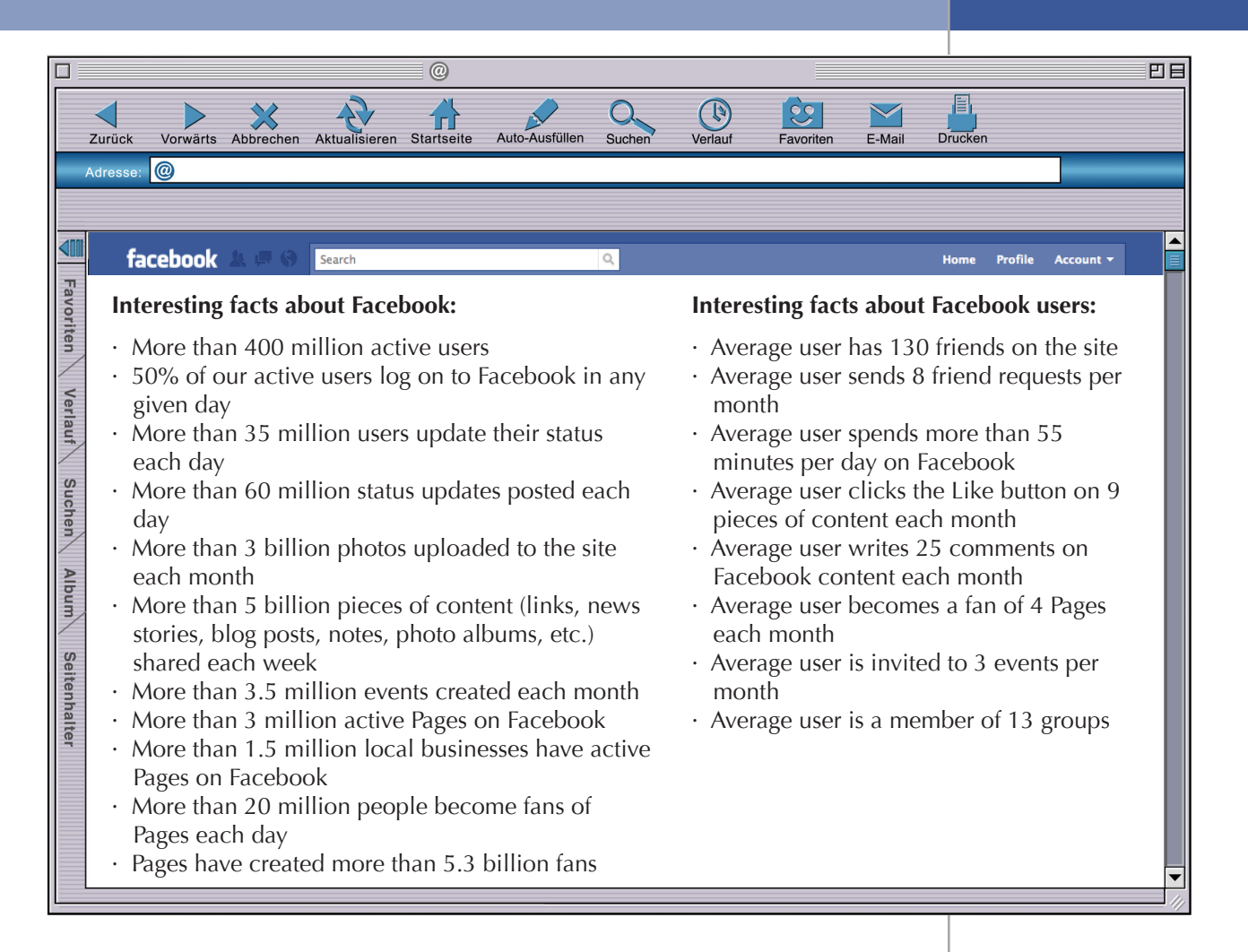

# **Getting on Facebook**

#### **Setting up a Facebook account**

So you decided to take the plunge and create a Facebook account? You are not alone. There are over 400 million people on this social networking website! In fact, if Facebook were a country, it would be the third most populated country in the world, only behind India and China (impressive or scary, depending on how you look at it).

Steps to creating an account:

1 Visit Facebook.com

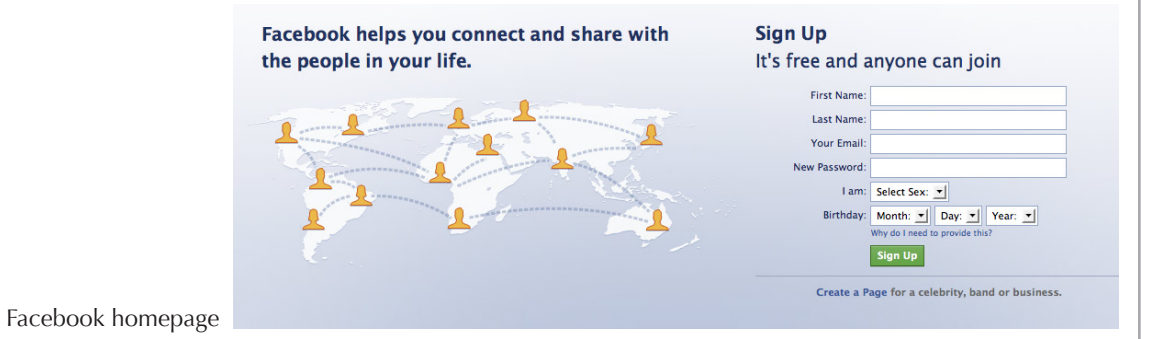

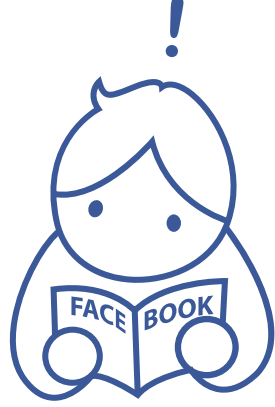

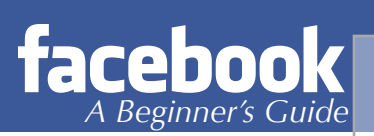

- 2. Provide your first and last names, an e-mail address, birthday and gender. Finally, create a password, something you will remember, but tough enough it won't be easily determined. We suggest using at least 11 digits, with at least 3 numbers, substituting symbols for letters (like "!" for "I"). If you are a married woman, it might be easier for old friends to find you if you use your maiden name for Facebook.
- 3. Facebook will ask you to complete your profile by asking for your high school, college and employer. You may skip this step, but we encourage you to provide information for one or all of the categories. This will help Facebook users find and identify you.
- 4. Finally, they will ask you to provide a photo. You can upload a photo

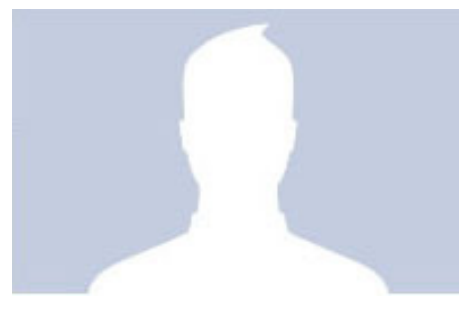

- already on your computer, use a webcam, or skip this step until you find a picture you like. When selecting an image, remember that Facebook gives you 200px in width and up to 600px in height. If larger, Facebook will crop your image down to fit 200px, keeping the same height ratio. If you do not provide an image, you will get Facebook's lovely default: The Coolwhip Man
- 5. If prompted to add friends from your e-mail contacts, skip over this process for now. We will come back to this later.

Facebook will send you a confirmation e-mail to the account you provided. Once your account is confirmed, you are ready to find your old friends and start making new ones.

## **Facebook Profile**

Re-visit Facebook.com and log in using your e-mail address and the password you created. Once logged in, you will see that Facebook has prepared you to begin finding friends. But, before you do this, we encourage you to begin building your Facebook Profile (the information others will see about you). Click on the *My Profile* link in the upper left hand corner to get started.

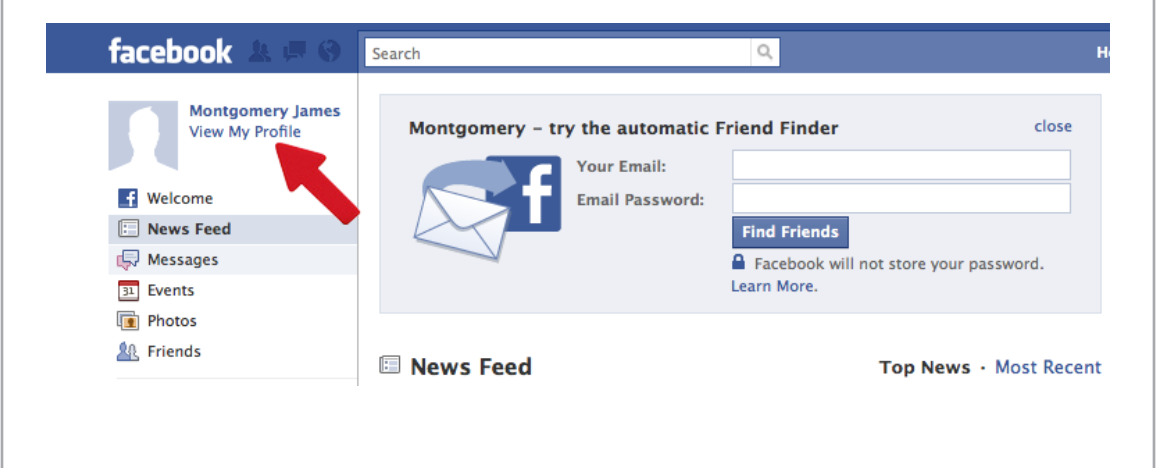

#### **Vanity URLs**

One of the most overlooked, but extremely valuable resources is Facebook's Vanity URL feature. Most Facebook Profiles are indexed online as http://www.facebook. com/profile.php?id=1591575650 but this makes it very hard to find and share your profile with others. Facebook makes it easy to shorten this to a more manageable and attractive URL. For instance, American Majority President, Ned Ryun, was able to secure Facebook.com/NedRyun. This makes it very easy to find Ned on Facebook AND on search engines like Google. In addition, Ned can easily share this link on his business cards and e-mail signature. We encourage people to do this for online management purposes.

To secure your vanity URL, visit http://www.facebook.com/username/ This can also be utilized for Pages and Groups, which we will discuss later in this guide.

#### **Updating your Profile's Information**

- 1. Once you have successfully navigated to your profile, click the *Information* tab next to your image.
- 2. You will see a series of *Edit* buttons in the top right corner, start with your basic information first, making sure you pay close attention to what you want to provide and who you want to be. For instance, politicos may choose to be very specific with political belifes. Those wanting privacy may choose to give very little personal information.
- 3. Continue down the page, clicking the *Edit* buttons in the top-right of the information boxes. Your personal profile has four different sections: basic information, personal information, contact information, and education and work.

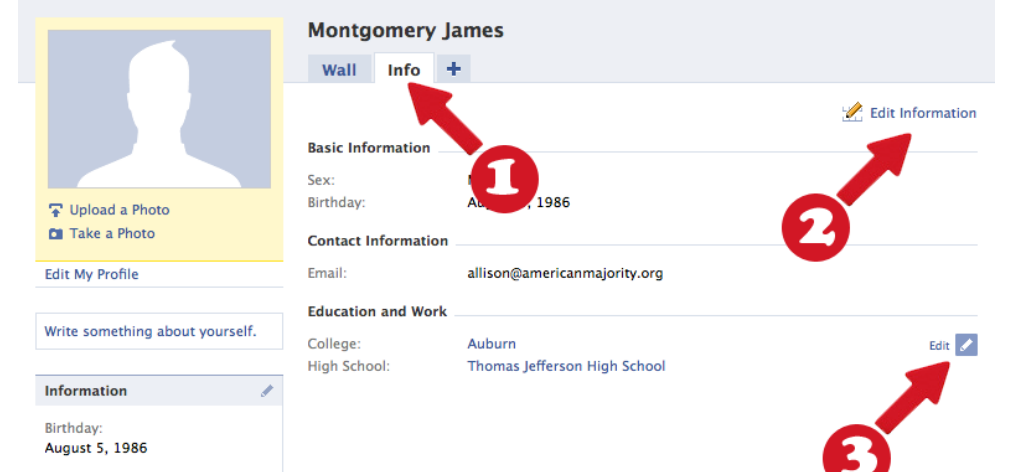

Your profile will be where others come to learn about you, so it is important to be honest. For example, if you enjoy reading, be sure to elaborate on the type of books; we guarantee you will quickly meet a new friend who shares your passion for Harry Potter.

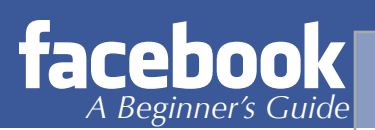

## **Finding Friends**

Now that you have fleshed out your Facebook identity, it is time to start adding friends.

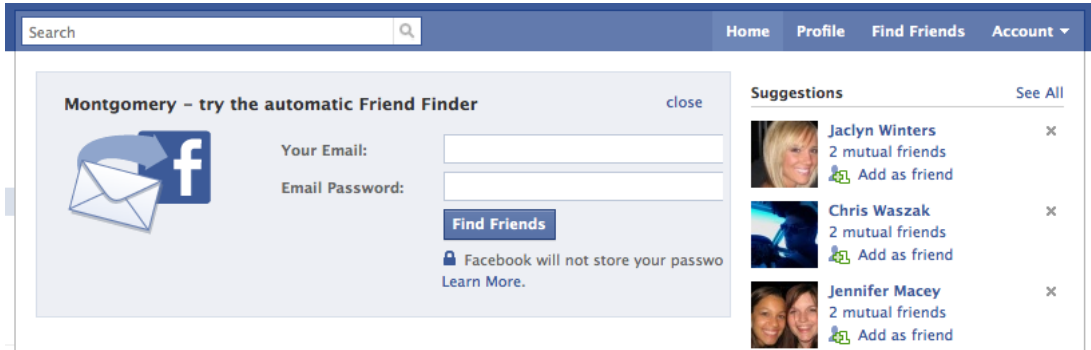

Using the navigation in the top-right of your screen, click the *Home* button. If you skipped over the "finding friends" portion, you will likely see the option to search through your e-mail contacts. This section will look similar to the image below:

We recommend allowing Facebook to search through your e-mail contacts to find friends who have setup accounts. Facebook will quickly locate them and allow you to connect, or "become friends." Facebook does not save your e-mail password anywhere, using it only once and deleting it.

You can find additional friends by dropping down the *Account* link in the top right of your page. Once expanded, you will see the option to *Edit Friends*. Facebook's Edit Friends page will allow you several options to find and connect with people you may know online: use your e-mail address book, phonebook, or find friends through other instant messaging applications.

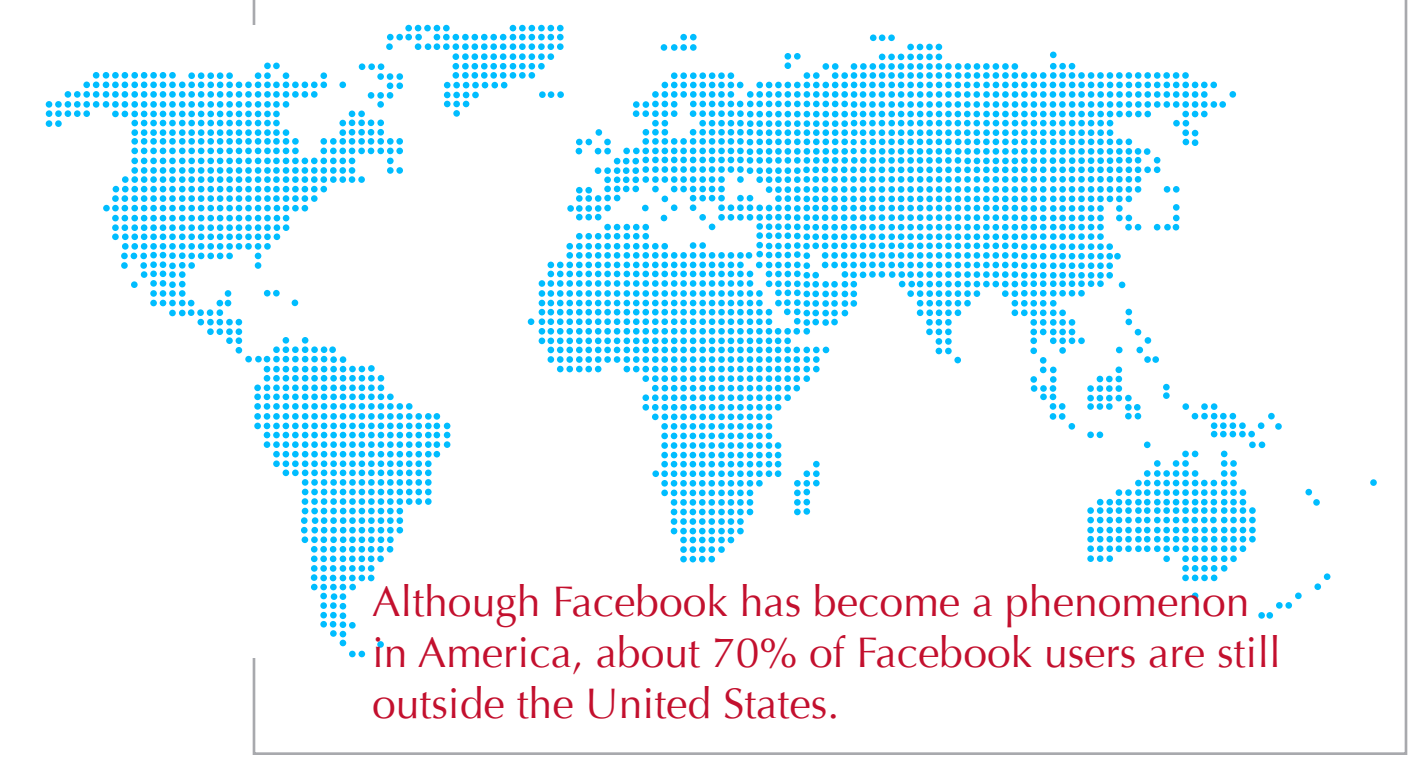

# **Navigation on Facebook**

#### **The Layout**

Once you have built your profile and have gathered a few friends, it is time to get acquainted with all that Facebook has to offer. Knowing where to find everything on your Facebook account is very important. Not only will it save you time, but most people do not full understand all that Facebook offers. We will start at the very top left corner, with the Facebook logo.

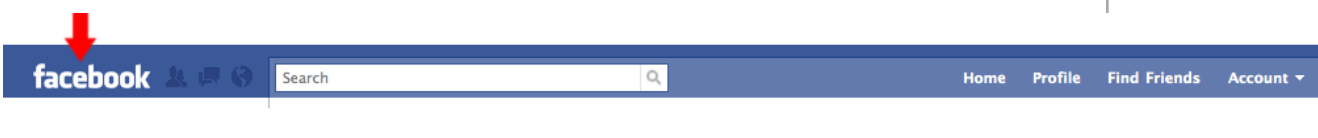

#### **Facebook Icon**

Clicking the Facebook icon will take you back to your home page (we will discuss your Home when we get to the "Home" link in the navigation). To the right of the Facebook icon is three silhouetted icons. The first is a link to your Friend Requests.

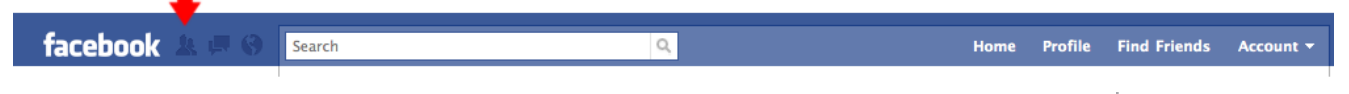

#### **Friend Suggestions**

Here you will quickly see a list of friends who want to connect with you. In addition, Facebook has added some Friend Suggestions to the list, people who Facebook thinks you will get along with or with whom you share mutual interests.

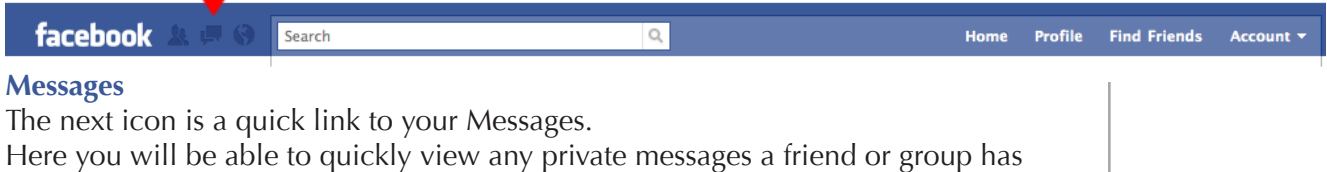

sent you. Moving further right, the last silhouetted icon is a quick link to your Facebook notifications.

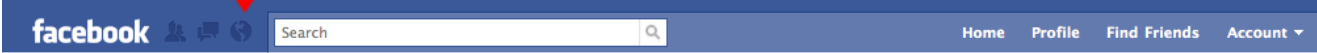

#### **Notifications**

Here you will see all of the actions that have taken place for your account. From friends posting content on your wall, to friendship requests accepted, to actions taken by your friends, it is all easily and neatly displayed in a glance. Up next is the search box.

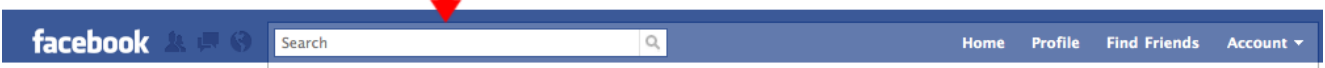

#### **Search**

This is a very important tool for beginners and newcomers to Facebook. You can quickly search for brands, organizations, and friends via this text box. Simply type in the name of a local tea party, 9/12, or other group/friend to find and connect with them on Facebook. Next to the search box you will see your Home button.

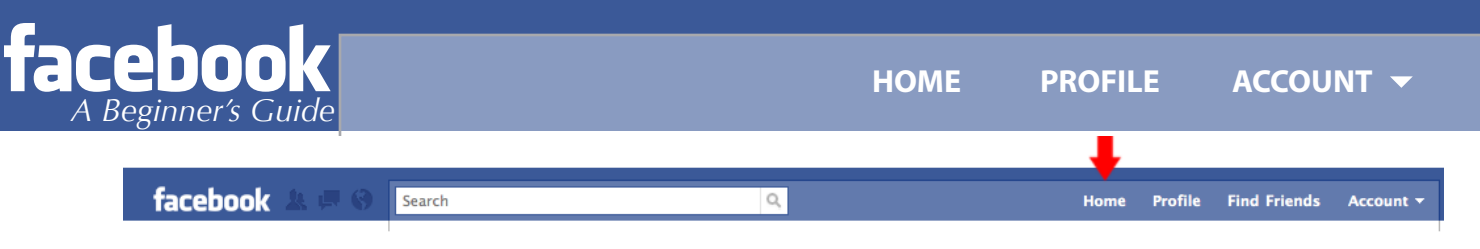

#### **Home**

This is one of the most useful areas of Facebook. Your Home page will display a snapshot of important information for you to take advantage of (please note that your homepage is not your profile page, which we will discuss momentarily).

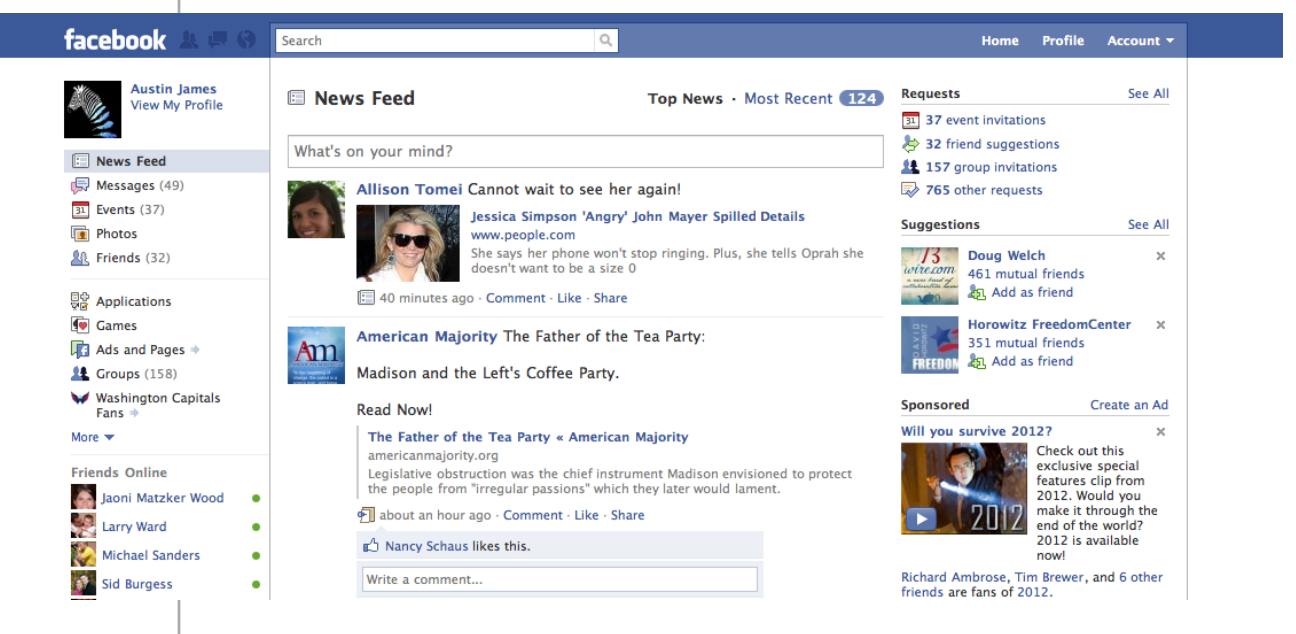

To the left, you will see a list of events, messages, photos, and other things that may require your attention.

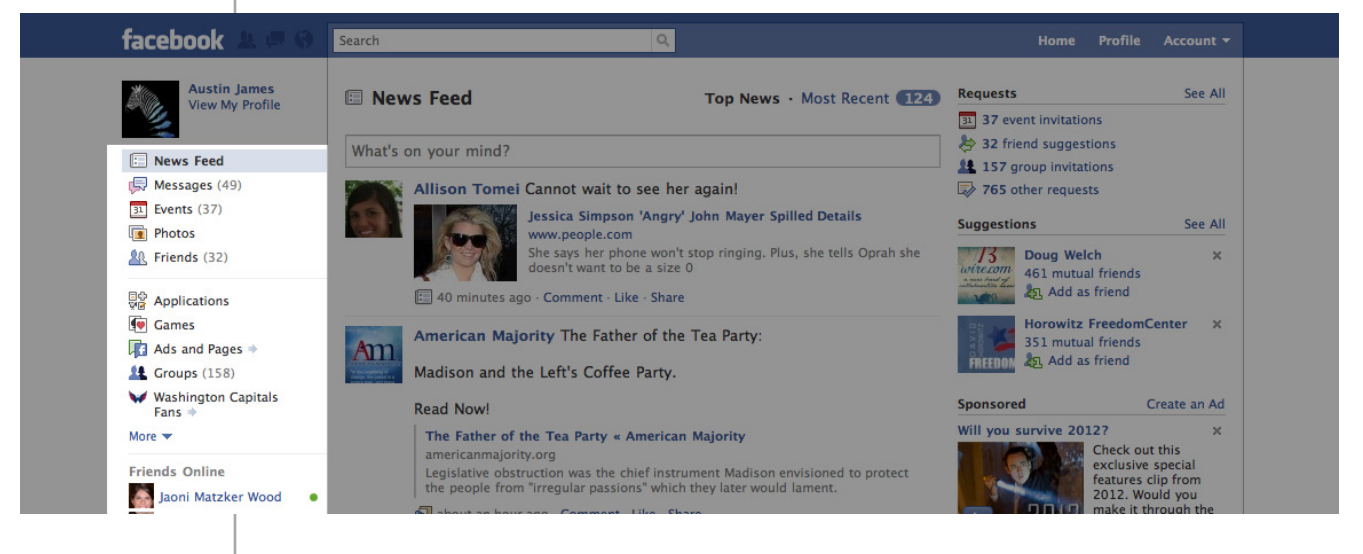

Directly below that you can find those friends that are online. This is an interesting feature that allows you quickly chat with friends via Facebook's chat feature, located at the bottom right of your screen. The pop-up box functions like an instant message feature, allowing you to quickly communicate with others who are online.

Moving to the far right, Facebook displays all requests for your account. From events that friends would like you to attend to groups that would like for you to join, you can look through invitations here. In addition, Facebook uses the space below these requests to display pages that Facebook thinks you would find interesting (more on Facebook pages later).

![](_page_10_Picture_3.jpeg)

Also on the far right, you will find sponsored ads, an extended list of events, and an out-dated feature called "Poking" that serves little purpose and should be ignored. In the middle of the Home page is where you will find your News Feed, one of the most valuable functions of Facebook.

![](_page_11_Picture_0.jpeg)

![](_page_11_Picture_2.jpeg)

# **News Feed**

Your News Feed is an updated list of what your friends are doing and posting. This section is broken up into two portions: *Top News* and *Most Recent*.

#### **Top News**

This is a live update to what your most popular friends are doing. Those friends that you interact with most will show up in this list. When they post an update, share a photo, link, or video, it will be displayed here. Facebook automatically places the friends you interact with most into this display

## **Most Recent**

Here you will find all of your friend's updates, regardless of how many times you have interacted with them. When clicking on the most recent button, you will be taken to an updated stream of statuses and other activity by all of your friends on Facebook.

Facebook has broken your news feed into two manageable portions so you can focus on your most valuable contacts or see all of your Facebook friends.

The second text link is entitled "Profile." Clicking this will take you to your personal profile. Here you can view and edit the information discussed earlier in the guide.

The final link in your navigation is the Account button, which houses a drop down feature that leads to seven more links. These links are discussed on the next page.

## **Edit Friends**

This page allows you to manage your friends. Here you can delete friends, find more, and manage your friends in lists (a feature we will talk more about later).

#### HOME PROFILE ACCOUNT  $\blacktriangledown$

![](_page_12_Picture_1.jpeg)

#### **Account Settings**

Here you can edit a multitude of different functions.

You can manage what notifications Facebook sends you, connect Facebook to a mobile device, buy Facebook Ads, and make many other changes. As this is a beginner's guide, we will not get into the weeds here, but feel free to contact us at Team@AmericanMajority.org with any questions.

![](_page_12_Picture_119.jpeg)

#### **Privacy Settings**

Perhaps one of the most overlooked settings in Facebook is your ability to protect your privacy. Privacy is one of the key differentiators of Facebook from other social networking services. Facebook gives you the option to control what others see, right down to individual photo albums, or various pieces of personal information such as your address, phone number, and screen name on instant messaging services. There are several very good resources to help you keep your information private, so we will not go into all of the setting here.

#### **Profile Information**

Control who can see your profile and who can post to your Wall

![](_page_13_Picture_4.jpeg)

*A Beginner's Guide*

**Contact Information** 

Control who can contact you on Facebook and see your contact information and email

![](_page_13_Picture_7.jpeg)

司命 Applications and Websites Control what information is available to Facebook-enhanced applications and websites

![](_page_13_Picture_9.jpeg)

**Search** Control who can see your search result on Facebook and in search engines

![](_page_13_Picture_11.jpeg)

**Block List** Control who can interact with you on Facebook

Instead, we will direct you to one of the best and most comprehensive articles on the web. It can be found at the website AllFacebook.com. In addition, they have put together a downloadable Privacy Guide. The article, entitled, *10 Privacy Settings Every Facebook User Should Know* can be found here:

http://www.allfacebook.com/2009/02/facebook-privacy/

## **Application Settings**

Here you can manage how third-party applications will interact with your Facebook information. Settings on photos, events, groups and videos can also be found here. We will not go in-depth here, but will gladly answer any questions you might have at Team@AmericanMajority.org.

## **Credits**

The fifth link is credit balance; this allows you to link a Credit Card or Mobile Phone account to your Facebook account in order to purchase Facebook gifts or Credits for online games.

#### **Help Center**

If you have any questions not answered in this guide, we highly encourage you to use Facebook's Help Center. There are tons of great articles, questions and answers, and tutorials within this section.

#### **Logout**

This should be pretty self-explanatory.

![](_page_13_Picture_23.jpeg)

# **Aspects of your Facebook Account**

#### **Wall and Status**

To the left of the *Information* tab we edited earlier, you will find your *Wall* tab. Your wall is where you and your friends can post content to be shared, such as photos, videos and web links or just a simple message to say "hi."

![](_page_14_Picture_127.jpeg)

Using the box at the top of your wall (see above image), you can easily type a message to share with your friends. This is called "updating your status." By updating your status, you are sending a message to all of your friends. This is the easiest way to communicate with your contacts within Facebook. In addition to simple messages, you can use the icons below the text field to attach videos, web links to a blog or news stories, and photos (example below shows how to add video).

![](_page_14_Picture_128.jpeg)

The area directly below this text box is referred to as your *Wall*. Your wall houses not only your status updates, but also any of the messages, videos or photos people have shared directly with you.

![](_page_14_Picture_8.jpeg)

More than 55 million status updates are posted each day and more than 35 million users update their status every day.

![](_page_14_Picture_10.jpeg)

It is important to note that when you enter something on *your* own wall, Facebook will insert your name before the message when posted. There is no need to duplicate your name and you can even have a little fun:

1. This is an example of a status update.

2. This is what that status update looks like once posted.

![](_page_15_Figure_4.jpeg)

Another example might be, "is at the American Majority training to learn how I can better organize my community for freedom." Of course, this would appear to others as "*Your Name Here* is at the American Majority training to learn how I can better organize my community for freedom." This is one of Facebook's core features and something you will learn to have a lot of fun with.

## **Like/Comment**

A new feature of Facebook, added in 2009, allows Facebook friends to quickly show support for one another's content by clicking a button letting the others know that the user liked the content. Facebook's "Like" button allows you to increase interaction and reduce the need to write out a message. Simply click the word 'Like' just below a post:

Montgomery James is learning how to use Facebook.

about an hour ago · Comment · Like

For instance, if you post that you are attending an American Majority training in Kansas, one friend may comment, "I have attended an American Majority training in the past and learned a lot, enjoy!" while another may simply choose to click the "Like" button, indicating their support as well. This feature is especially helpful for activists who post news stories from various websites and blogs. Fellow activists and friends can quickly click the "Like" button, indicating that they like the content and would like to see more. Less clicks means the content might not be right for the community.

![](_page_15_Picture_11.jpeg)

*A Beginner's Guide*

#### **Photos**

One of Facebook's most used features is its ability to allow users to upload and share photos. The photos can be uploaded from your computer, phone, webcam and other devices. You can create and share individual photos or whole albums, but remember that as with most of Facebook's capabilities, your friends have the ability to comment on your photos once they are uploaded. If you would like to keep photos private, we suggest you do the following:

Go to: **Privacy -> Profile -> Basic -> Edit Photo Albums Privacy Settings** Edit privacy settings for each photo you have on your Facebook profile individually. Every single photo can have its privacy settings changed separately. Choose to have everyone see your photo, only networks and friends, friends of friends, only friends or you can customize your privacy settings for each photo.

To upload a photo, you have several options. The two most effective options are mobile and profile.

#### **Mobile Uploads**

We will not explore mobile applications here, but do know that if you have a smartphone (Blackberry or iPhone most notably) there are a plethora of options out there. To learn more, visit the link in the bottom-right of your Home page.

#### **Connect With Friends**

Invite friends to join Facebook. To find people you know who are already using Facebook, concluct the Friend Finder. To connect with friends on we go, check out Facebook for your mobile phone.

You will be taken to a page with information on mobile devices, text messages, and even e-mail updates to your Facebook account. Take the time to explore the material and decide if some of these more advanced options are right for you.

![](_page_16_Figure_10.jpeg)

More than 2.5 billion photos are uploaded to Facebook each month!

![](_page_16_Picture_12.jpeg)

![](_page_17_Picture_1.jpeg)

#### **Profile Uploads**

Adding photos to your account can be a little daunting at first, which is why we suggest starting with a manual approach through your Profile page. Below you will see an image of our demo account's Profile. Notice the tab that says "Photos." This is where we want to focus.

![](_page_17_Picture_76.jpeg)

Clicking the tab will take you to a page where you can view all of your photos, organize them, and upload new ones. It is important to note that a photo must be in an album. This can be an album you create, or one automatically created by Facebook. For instance, any photo you have used as your Profile photo (the one other friends will see on your Profile page) will be saved in a photo album entitled, "Profile Pictures." Keeping everything in albums helps to streamline and order your photos for others to enjoy. Likewise, all mobile uploaded photos will be added to a "Mobile" album for you to organize once you are online and the default photo album for all manually added photos is "My Photos."

![](_page_17_Picture_77.jpeg)

To help speed up and maximize the efficiency of uploading photos, Facebook recently released a plug-in application that will need to be added to your internet browser (Internet Explorer, Safari, Firefox, etc.) of choice. Once you have clicked on the "Create an Album" you should be prompted to install this application. Once done, you are ready to start sharing your images with the world!

## HOME PROFILE ACCOUNT  $\blacktriangledown$

![](_page_18_Picture_83.jpeg)

We also want to reiterate that you can add images to Status Updates (a feature we discussed earlier). Simply click the "photo" icon below your message to add an image from your computer or online.

![](_page_18_Picture_3.jpeg)

#### **Messages/Inbox**

Facebook's message feature allows you to talk directly and privately with another Facebook user. To access this function, simply click the Message button discussed earlier:

![](_page_18_Picture_6.jpeg)

From here, you will be able to quickly access any message sent to you, compose a new message, and view all messages for your account. Messages are a very handy tool. For instance, if you do not want to post a message to your friends' wall because it is personal or you do not want anyone else to see it, you can send them a personal message instead. This ensures only they see the message. Additionally, you can send a private message to multiple friends. For instance, if you want to send a message to 4 friends in your Tea Party or 9/12 group to set up a carpool to a rally, you can type in each person's name in the subject line and only those 4 people receive the message. You can also attach photos, links or videos in personal messages.

![](_page_19_Picture_1.jpeg)

![](_page_19_Picture_56.jpeg)

#### **Notes**

The notes section does not offer much purpose in today's social network, especially with the rise of personal blogs and other technologies that offer much more customization and robust platforms. We will gloss over this function for now, but note (pun intended) that you can use notes to post large amounts of text – like a blog - to share with others. The quick and vast nature of Facebook is not conducive for using such a time consuming function, but we want you to be aware of it, as some might find it useful for re-posting.

One purpose of the blog that you might find interesting is the ability to sync your personal blog to your Facebook via the Notes section. This article provides a great overview and instruction on how to do this: http://www.insidefacebook. com/2009/02/22/how-to-import-your-blog-into-facebook.

![](_page_19_Picture_6.jpeg)

# **Sharing and Interacting**

Facebook is known for more than just keeping old friends in touch. It is also one of the most popular (if not the most popular) place for sharing information. More than 3.5 billion pieces of content (web links, news stories, blog posts, notes, photo albums etc.) are shared each week via Facebook. It provides a platform for not only sharing the information, but also for interacting with the information. Most news or magazine sites online (i.e. CNN, Politico, People Magazine) allow you to send their stories directly to your Facebook wall or to another friend via Facebook message. Some organizations have this feature on their blog, as well. Facebook has singlehandedly increased social sharing, decreasing the information gaps and freeing us from our geographical boundaries.

There are many ways to organize and interact with like-minded people, whether your interest is conservative politics or golden retrievers. Some of the Facebook features that allow users of similar interests to gather in one place are Groups, Events, Fan Pages and Causes. And, in true Facebook interactive fashion, you are able to comment and post content within each of these features. Facebook pages started because Facebook creators noticed that there wasn't a way for users to connect with music artists, brands or other popular groups in our culture. Now, not only can you connect with your favorite artists and businesses, but now you also can show your friends what you care about and recommend by adding the Pages to your personal profile. There are more than 1.6 million active Pages on Facebook and more than 700,000 local businesses have active Pages on Facebook! Continue on to learn more about these unique features.

#### **Groups**

A group can be thought of an online club—just like you could be a club member at the YMCA or the Republican or Democrat Club in your town. Group pages are usually better suited for a more personal interaction, where only a couple of hundred people would join and interact. Groups are less effective than Fan Pages for most organizations. The biggest disadvantage of a Group is that you must rely on the other members of the group to upload content. The advantage of a Fan Page is that you control what and when items get published, and you can also control who comments. *We highly recommend your organization or brand read the Pages section below before making a decision to create a group.*

A group can either be private or public—if a group is private, you will need permission to join from the user who created it on Facebook. This setting can be changed at any time by the goup's creator. To join a group, simply click the grey button next to the group's name.

![](_page_20_Picture_7.jpeg)

HOME PROFILE ACCOUNT  $\blacktriangledown$ 

![](_page_21_Picture_1.jpeg)

![](_page_21_Picture_107.jpeg)

## HOME PROFILE ACCOUNT  $\blacktriangledown$

How can your organization benefit from a Facebook Page? Many tea party and 9/12 groups are limited in budget and resources. While a web site can serve as an effective destination for an organization, many people these days consider web sites as places for background and archived information rather than an active and dynamic communications tool. Also, the money and time costs of designing, building and maintaining a web site can be a burden, particularly if an organization's site was not designed with an easy-to-use content management system. Many organizations are saddled with outdated web sites where they are at the mercy of Web developers for even the simplest updates. Even worse, we are seeing many online activists taken advantage of by "new media gurus" who offer little value and a high price tag.

Other organizations use their web sites as repositories of information, for a list of services, to house a calendar of events, but when it comes to outreach, they are relying on an electronic newsletter – or even a print newsletter – to get the word out about their organization and important events. These days, a web site by nature is too static – and often too overloaded with information – to serve as a consistent outreach tool for shorter, more frequent messages.

Combining an active Facebook Page and Twitter account with consistent e-mails and a well designed website are the cornerstones of a successful online presence.

#### **Creating a Facebook Page**

Have we sold on why you need a Page? If so, let's get you set up. To get started, you need to be logged into Facebook. Once you have successfully logged in, simply type in the following web address:

#### http://www.facebook.com/pages/create.php

Once there, you will see a page similar to the image below:

![](_page_22_Picture_94.jpeg)

![](_page_22_Picture_8.jpeg)

![](_page_23_Picture_1.jpeg)

Fill out the appropriate information, considering key words for the title of your organization, and begin fleshing out the rest of your presence. Facebook Pages offers your organization a fun and engaging forum to advertise, interact, and increase effectiveness. To learn more about Facebook Pages, Profiles, and the many options available to you, consider attending an American Majority Patriot 2.0 Webinar or Activist Training.

## **Using a Facebook Page Effectively**

At the very minimum, here are a few things you should do with your Facebook Page:

**1. Connect your blog to Page (if you have one)**: There are several tools available to help you with this and American Majority is available to walk you through the process.

**2**. **Grab Your Vanity URL:** Like we discussed for your profile, quickly grab your vanity URL for your page. For instance, ours is Facebook.com/ AmericanMajority. This not only helps people find you on search engines like Google, but it makes it easy to spread the link around.

**3. Utilize Facebook Events:** If you hold events, particularly regularly occurring events, you can use the Facebook Events feature to enhance your Page. The Events tool integrates with your Page, and you can use it to spread the word about rallies, meetings, etc. Utilizing this resource makes it easy for others to invite their own Facebook friends to your event, enhancing your presence.

**4. Link to Resources:** While Status Updates can be intimidating for some people, updating your Facebook Page doesn't have to be hard. Post links to relevant resources including those on your organization's web site as well as others from related organizations and individuals. Remember that Facebook is first and foremost a SOCIAL resource.

**4. Respond to Comments**: As you gather more Fans on your Page, people may start commenting on your Status Updates. A quick response is always appreciated and helps strengthen relationships. Your response doesn't have to be long – just an answer to a question or acknowledgement of what they've said. While it is important to interact with your fans, don't feel obligated to respond to every single comment, but don't ignore them all either.

**5. HAVE FUN:** One of the greatest advantages to a robust Facebook presence is the ability to interact with real people. Have fun with this. Ask them fun questions, post funny cartoons, and do not inundate them with constant updates from your organization. While they are interested in what you do, they have a lot of information being thrown at them all the time, sometimes it is nice to engage with like-minded individuals on a nonprofessional level.

Facebook Pages are easy to set up and easier to maintain than a web site or blog. They also give you a direct communications channel to the people who you serve or who you want to reach with important messages about your organization. And when one person interacts with your Facebook Page, that action can be seen by dozens or even hundreds of their Facebook Friends giving your organization an

![](_page_23_Picture_12.jpeg)

instant and almost infinite reach beyond your own contacts..

#### **Events**

More than 3.5 million events are created each month and the average user is invited to 3 events per month. An event page is similar to any other events listing you would see—it lists what the event is, the time it begins, where the event takes place, the cost of the event, and any other important information you would want people attending to know. For example, if you were holding a watch party on election night, you could create an event page and invite Facebook friends in your town to attend. When people receive the invitation on Facebook, they can choose to attend, not attend or maybe attend. So once you invite all your friends to attend the watch party, the page will reflect how many of those people plan on attending.

#### **Causes**

As the name implies, the causes feature allows Facebook users to be part of a cause. Anyone can create a cause and invite their friends and other Facebook users to belong to a cause. For example, you can join a cause for Haiti relief or for the American Red Cross. Simply put, like-minded individuals can organize online for or even against a cause—ranging from politics to nonprofit groups to inside jokes between a circle of friends. Causes are considered a Facebook application, in other words, it is not something you can search for and join. If you enter "Causes" in the search toolbar, the application will come up, and you can then download the cause application.

#### **Syncing Facebook with Twitter and other Social Media**

If you or your organization has profiles across several social media sites (such as Twitter) you may want to consider synching the accounts. *If you are new to Twitter, or not on the service yet, consider picking up our Twittism Guide – found under our Resources tab at AmericanMajority.org*. Synching the accounts means that whenever you update one account, the other will automatically update to reflect whatever you wrote. For example, say you change your Facebook status, if your account is linked with a Twitter account, you will automatically tweet your recently

updated status. This can save you time, and keep all of your social media sites up to date.

Facebook and Twitter can be linked directly through your Facebook. To link your Facebook to your Twitter account, you will need to add the Social Tweet application. To do this, simply "Social Tweet" into your search box at the top of your page. You should see the results below: Clicking the Application button will bring up the following box:

Follow the prompts to set up your account and you will be tweeting updates in no time!

![](_page_24_Picture_11.jpeg)

*Pages have created more than 5.3 billion fans*

If you have multiple social accounts (such as Twitter, Facebook and LinkedIn) you may want to consider a service that will update all accounts, the easiest way to do this is to sign up for a free account on a third party site that will sync all accounts.

![](_page_25_Picture_93.jpeg)

A great site to check out is **Ping.fm**. All you have to do is sign up for an account on Ping.fm, and then register all of the information for all of your social outlets. Now

![](_page_25_Picture_94.jpeg)

whenever you update one, all of your other pages will update as well.

*\*\*Remember, social media is about being social. Updating all with the same info will detract from your appeal on each service.\*\**

#### **Deactivating Your Account**

There may come a time when you want to delete your Facebook account. To do this, simply follow the steps outlined below:

- • Click the **Settings** tab.
- • Click **Deactivate** in the Deactive Account Section.
- The Confirm Facebook Deactivation screen is displayed.
- Select the reason you are deactivating your Facebook account.
- Enter the security code displayed in the box in the Text in the Box field.
- **Click the Deactivate** button.

Now that you know what all you can do with Facebook, the trick is to not become overwhelmed by trying to do everything at once. Start slow by sending friend requests to your friends and family and reading what's up on their wall. Once you get accustomed to the service, you can expand your use to uploading photo albums, and from there, begin experimenting with some of the neat Facebook applications, creating a Page, and a whole lot more! We barely scraped the surface of what Facebook has to offer, so we encourage you to contact us at Team@ AmericanMajority.org with any questions. In addition, consider attending a Patriots 2.0 Webinar or attending an Activist Training in your area.

Visit http://AmericanMajority.ORG for more resources and information on upcoming trainings.

# **Connecting with American Majority**

American Majority has several means of connecting with you as you begin to be involved with social media. Utilize the American Majority website as a tool for getting started and a resource as your projects develop.

#### **Website:** www.AmericanMajority.org

Check out the latest American Majority blogs and podcasts which are highlighted at the bottom section of the American Majority homepage.

#### **Join us on our social networking sites:**

Facebook©: http://www.facebook.com/American-Majority Twitter©: http://twitter.com/americamajority Flickr©: http://www.flickr.com/photos/americanmajority

#### **The American Majority Online Community:**

To be a part of the American Majority Online Community and have access to more presentations, blogs, podcasts, and community forums with like-minded individuals follow these steps:

- 1. Go to AmericanMajority.org
- 2. Under "Member Login" section of the homepage, click "Register."
- 3. Fill out the information and submit.
- 4. Go to your e-mail and click the confirm link.

**NOTE:** It is very important that you provide your real name when registering because we must know who you are to grant you access.

After logging in under the "Community" section on the American Majority website, you will have access to all the content in the online community. If you have any questions, please email info@americanmajority.org.

![](_page_27_Picture_0.jpeg)